# Registrierung auf der vhs.vloud

Bitte führen Sie folgende Registrierung Schritt für Schritt durch. Falls Sie Rückfragen haben, können Sie sich gerne an uns wenden. Sie erreichen uns unter der 09181 – 25950 oder unter info@vhsneumarkt.de

 $\rightarrow$  vhs.cloud in der URL-Zeile eingeben, dann erscheint folgende Seite:

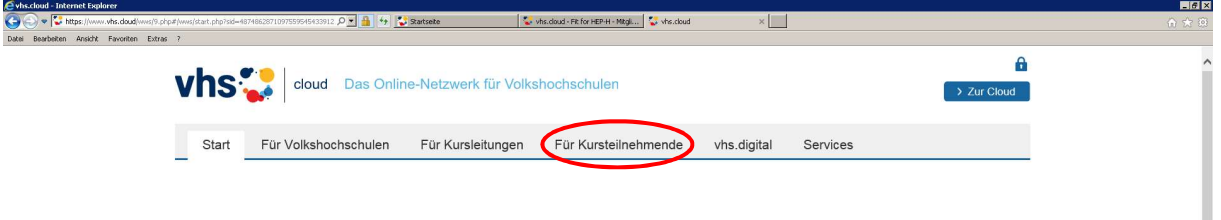

 $\rightarrow$  Den Reiter "Für Kursteilnehmende" anklicken und ,Mitglied werden' auswählen, dann öffnet sich folgende Seite:

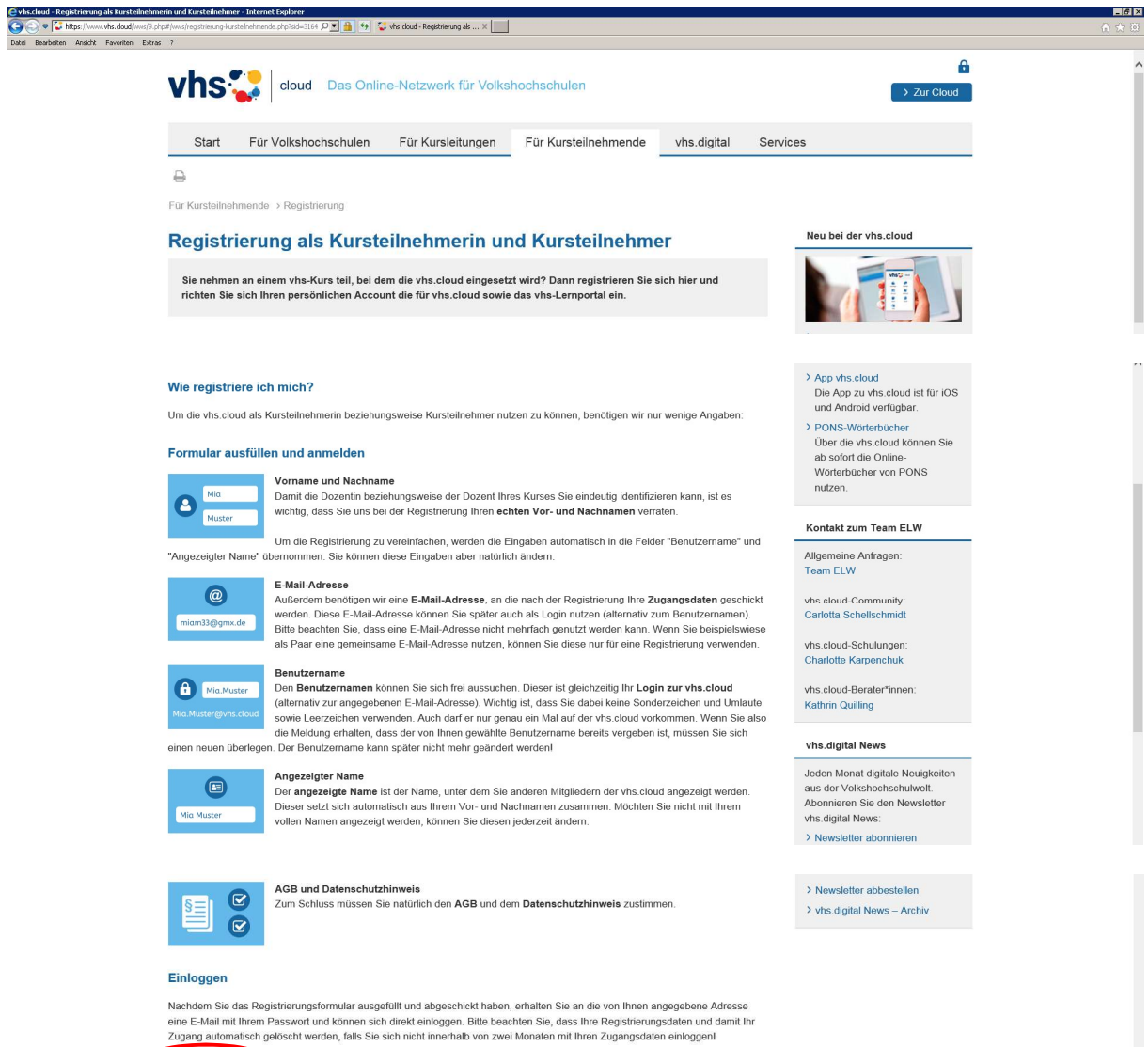

Ï

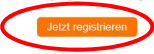

 $\rightarrow$  "Jetzt registrieren" anklicken, dann erscheint folgende Seite:

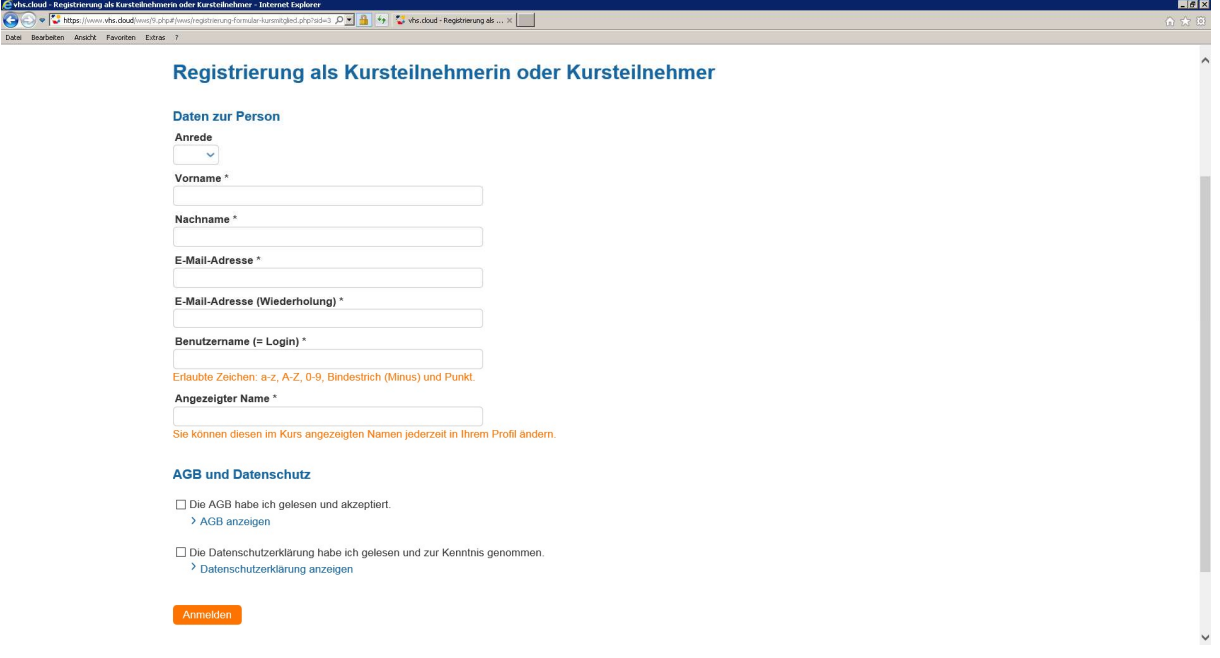

Bitte alles ausfüllen

Beachten Sie: Benutzername erstellt sich selbst aus vorname.nachname

Bei E-Mail-Adresse unbedingt eine Adresse verwenden, auf die Sie Zugriff haben, da dorthin die Mail für die Registrierung gesendet wird

AGB und Datenschutz aktivieren

 $\rightarrow$  folgende Seite erscheint:

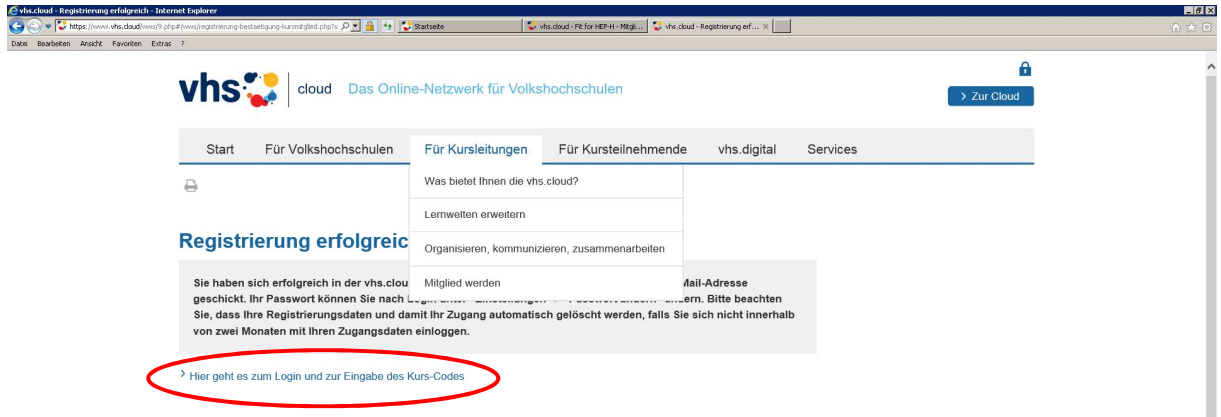

 $\rightarrow$  auf "Hier geht es zum Login" klicken

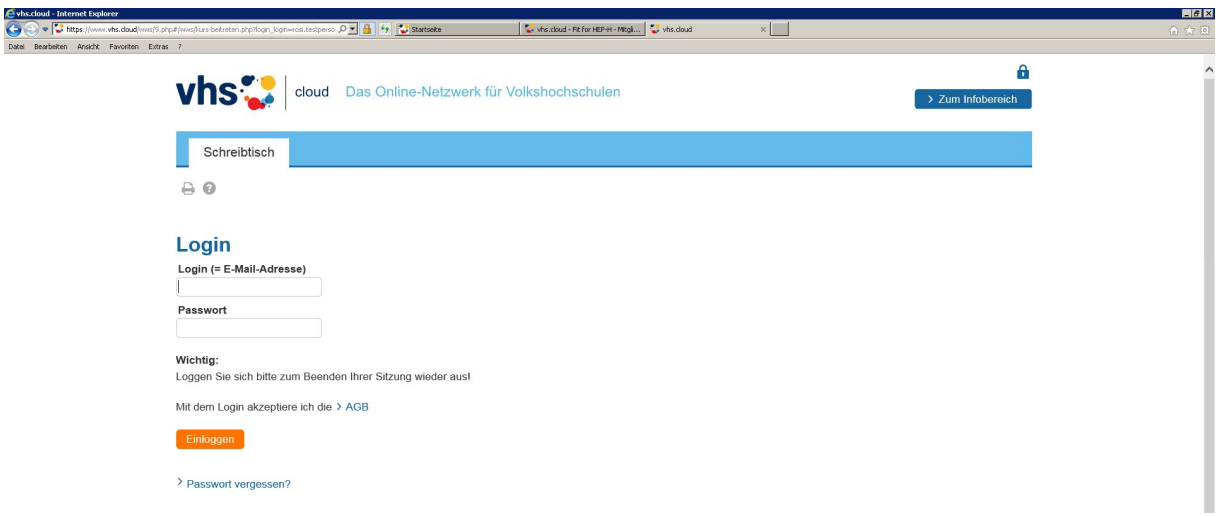

#### $\rightarrow$  Email mit Passwort wird an angegebene Email Adresse gesendet

![](_page_2_Picture_2.jpeg)

#### $\rightarrow$  Benutzername angeben: vorname.nachname

- $\rightarrow$  Passwort eintragen und bestätigen
- $\rightarrow$  folgende Seite erscheint:

![](_page_2_Picture_51.jpeg)

 $\rightarrow$  eigenes Passwort festlegen

### Wichtige Daten:

- Email-Adresse, an die Passwort versendet wurde
- Benutzername
- Passwort

## Willkommen in der vhs.cloud!